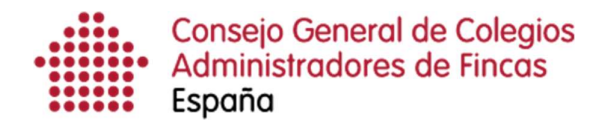

# Gestión de expedientes

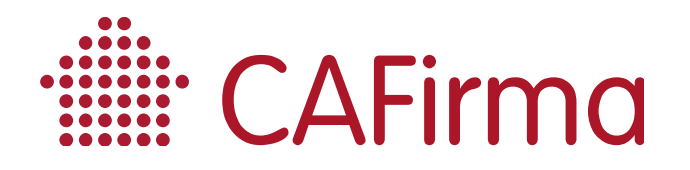

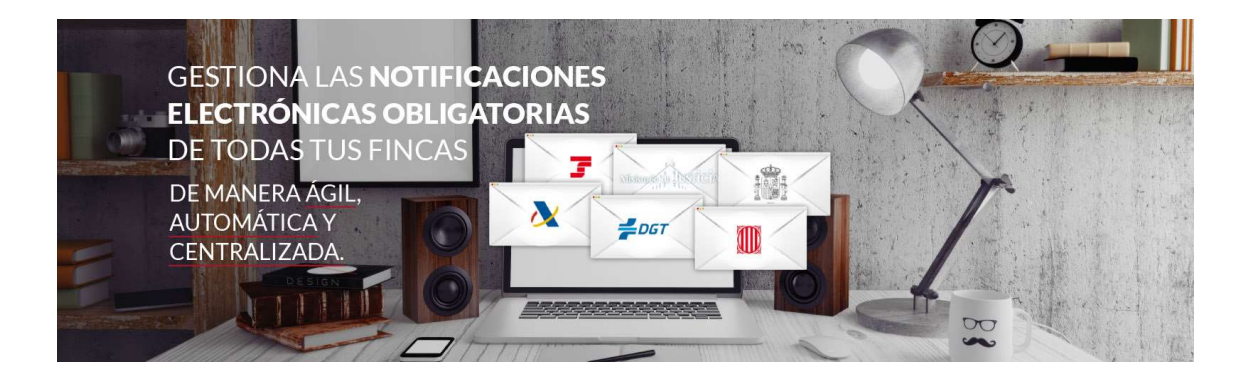

# COPYRIGHT©

El copyright de este documento es propiedad de Ivnosys Soluciones.

No está permitido su reproducción total o parcial ni su uso con otras organizaciones para ningún otro propósito, excepto autorización previa por escrito.

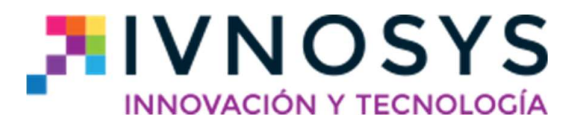

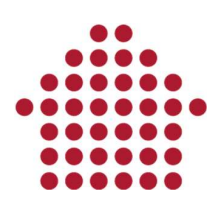

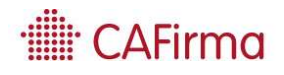

#### **CONTENIDO**

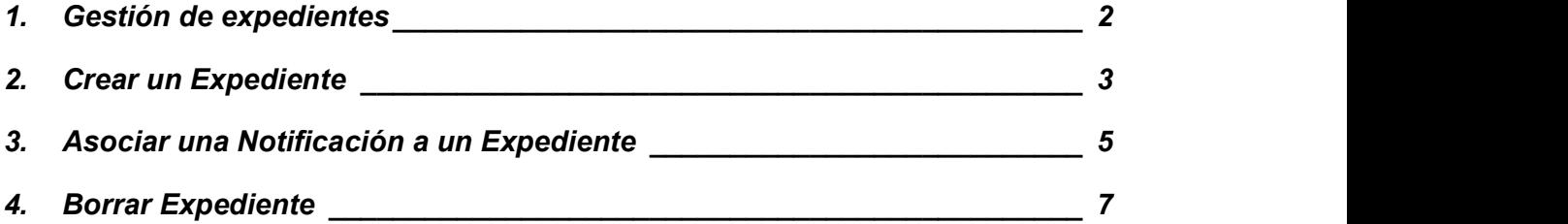

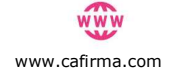

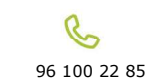

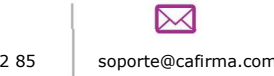

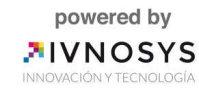

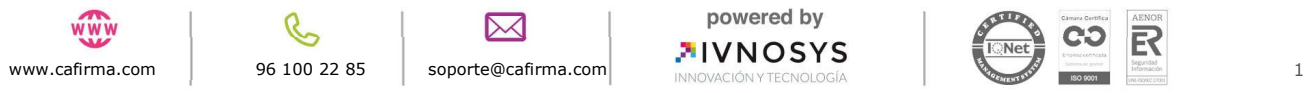

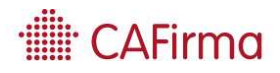

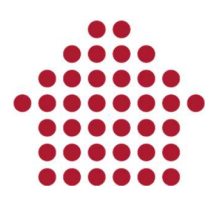

#### 1. Gestión de expedientes

En esta sección, vamos a ver cómo se gestionan los expedientes. Es decir, cómo se crean los expedientes y se asocian las notificaciones electrónicas a esos expedientes, y también cómo se editan y se eliminan.

Para acceder al Listado de Expedientes, seleccione Expedientes en la barra de menú lateral.

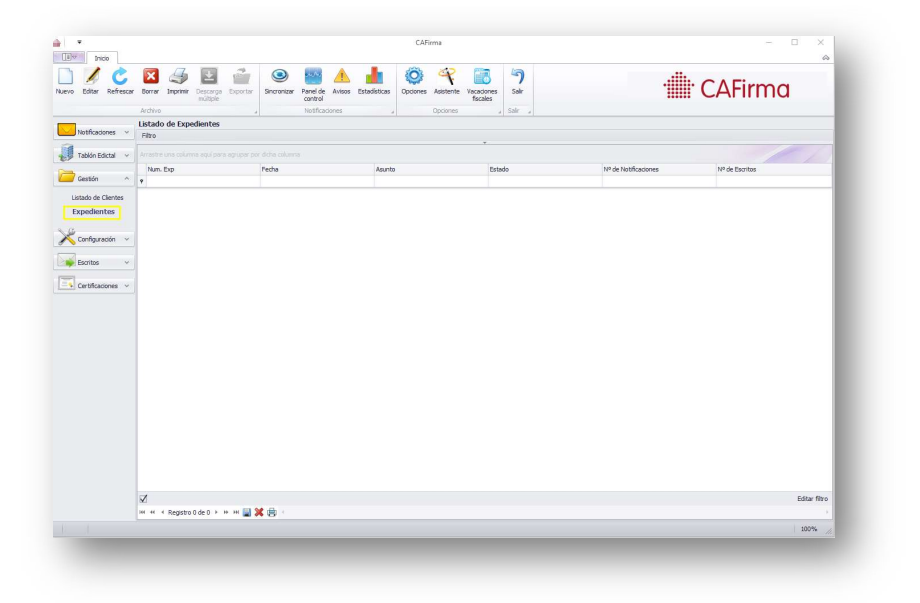

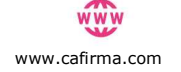

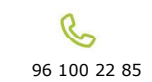

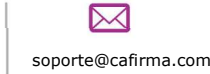

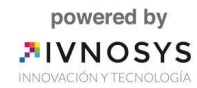

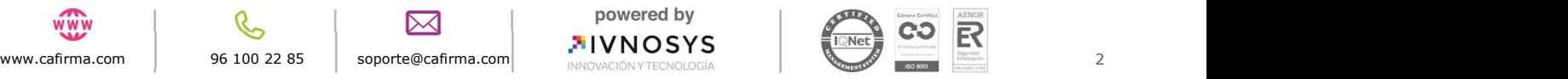

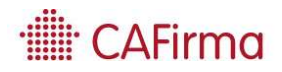

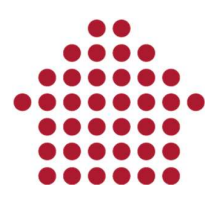

### 2. Crear un Expediente

Para crear un expediente, pulse el botón Nuevo y se abrirá la ventana de Mantenimiento de Expedientes.

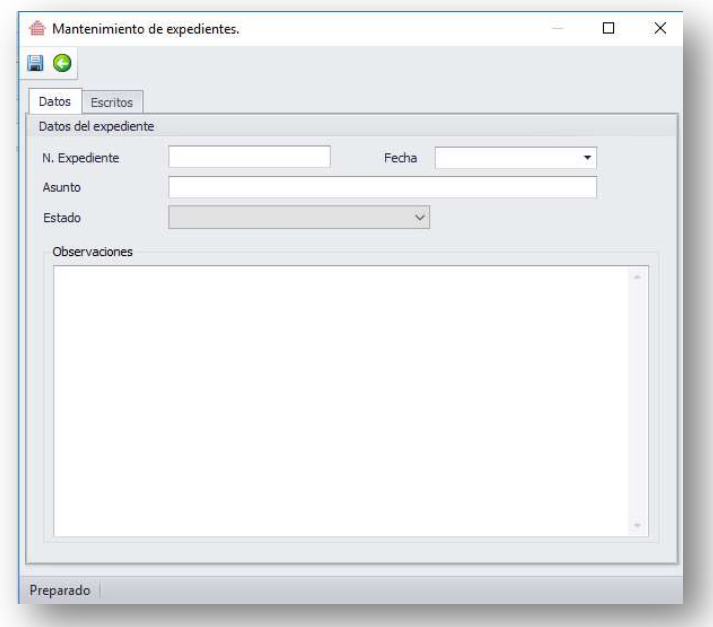

Una vez rellenados los Datos del Expediente (Nº de Expediente, Fecha, Asunto, Estado), pulse el botón de Guardar para que quede registrado en el Listado de Expedientes.

Para acceder a un expediente pinche doble clic sobre el expediente, y se abrirá la ventana de Mantenimiento de Expedientes, con los datos de ese expediente y las notificaciones asociadas a ese expediente.

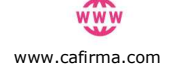

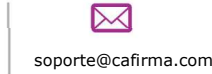

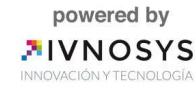

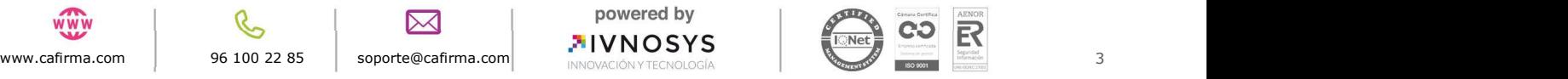

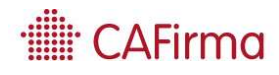

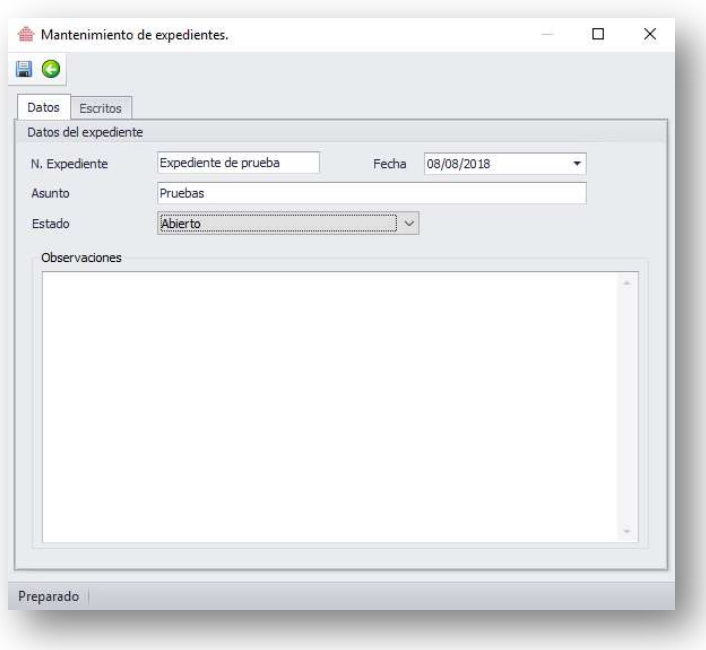

En la primera pestaña, aparecen los datos referentes a ese expediente, y en la segunda pestaña, se encuentra el listado de notificaciones asociadas a ese expediente.

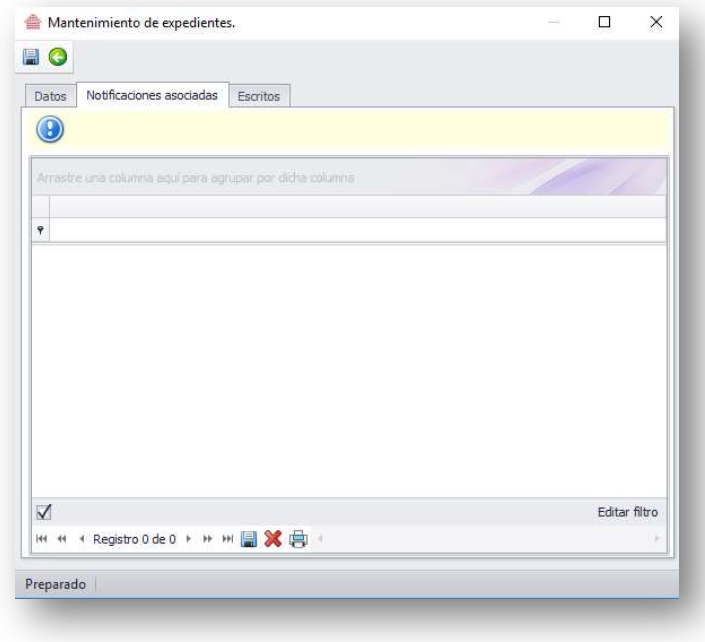

Puede acceder directamente a los datos de la notificación desde este listado, pinchando doble clic sobre la fila de la notificación.

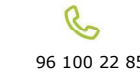

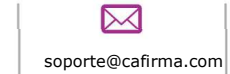

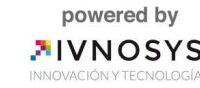

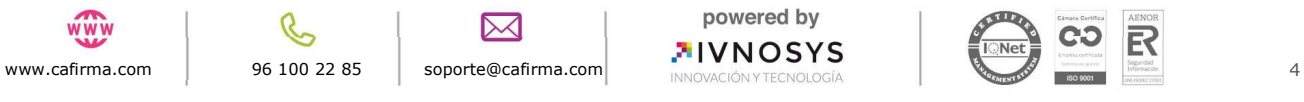

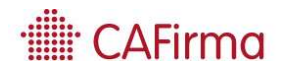

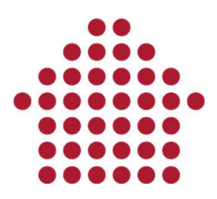

# 3. Asociar una Notificación a un Expediente

Para asociar una notificación a un expediente, acceda a la notificación electrónica y se abrirá la ventana de Gestión de Notificaciones.

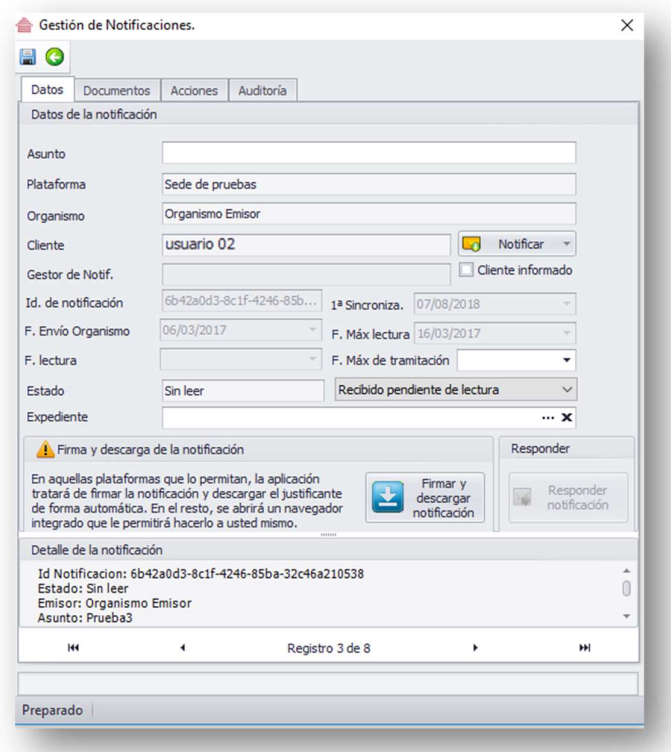

En la pestaña de Datos de la Notificación, pulse sobre los tres puntos del campo Expediente y se abrirá la siguiente ventana de Listado de Expedientes.

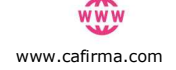

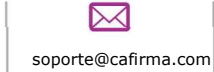

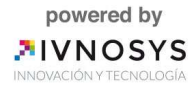

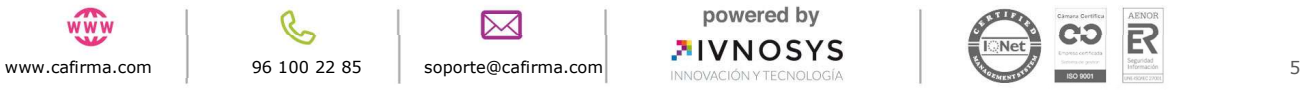

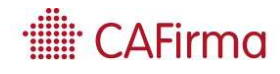

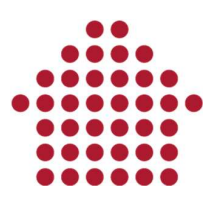

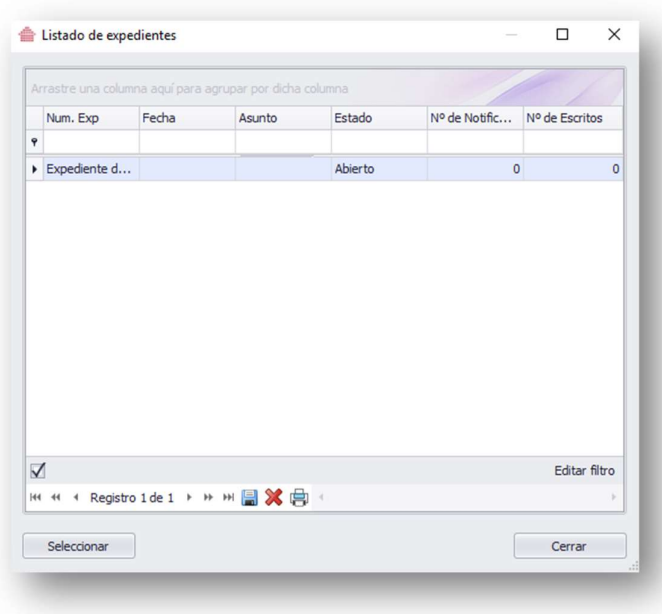

Por último, seleccione el expediente al que desea asociar la notificación y pulse sobre Seleccionar.

De esta manera, se habrá asociado la notificación al expediente que haya seleccionado.

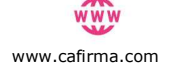

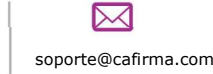

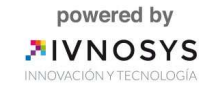

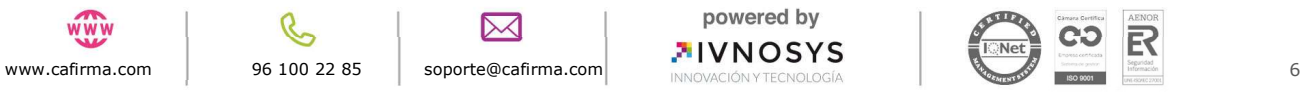

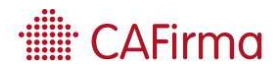

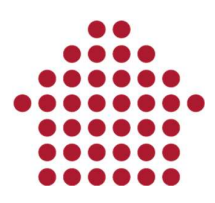

### 4. Borrar Expediente

Para eliminar un expediente, seleccione el expediente que desee eliminar, y pulse el botón de Borrar.

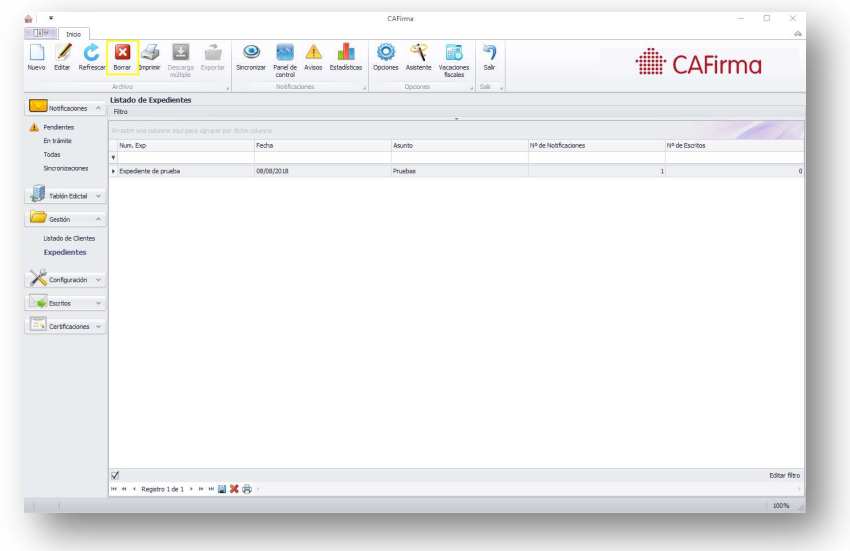

Se abrirá el siguiente aviso, para confirmar que desea eliminar el expediente.

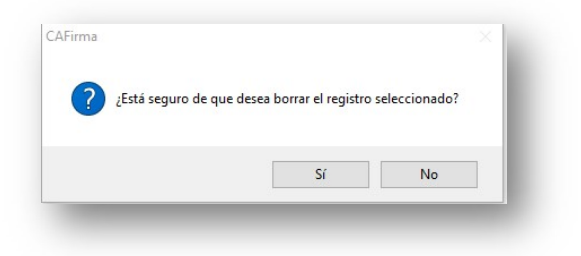

De esta manera, se eliminará el expediente del Listado de Expedientes.

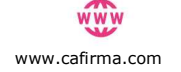

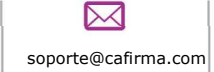

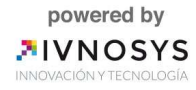

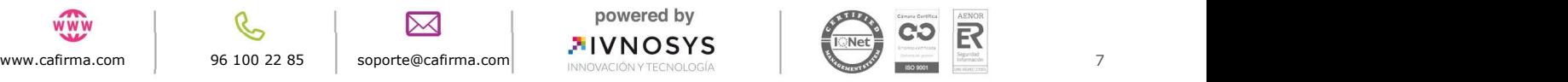